# **How do I connect one or more HFA II-i USB only instruments to an HFA3 to share tests between devices?**

ZEISS Quick Help: Humphrey® Field Analyzer 3 (HFA3)

#### Note:

- All HFA II-i instruments must be software version 5.0 or 5.1 and connected to the same network.
- All HFA3 instruments must be software version 1.5 and connected to the same network.
- One HFA3 will be identified for connection for each HFA II-i. More than one HFA II-i can be connected to one HFA3.
- If there are two or more HFA3 instruments, choose one to connect the HFA II-i. The HFA3 instruments are synchronized and include the HFA II-i test in the synchronization.
- You will need two usb's for this function, one for the configuration update and the other for the back up.

### Connect Instruments:

- 1. Allocate a Static IP address for each HFA3 instrument that will be connected to an HFA II-i. You may need to consult your local IT professional to complete this action.
- 2. For the HFA3 that will be connected to the HFA II-i, change the HFA3 to Static IP.
- 3. On HFA3, go to Settings > Network: go to DHCP to select Disabled.
- 4. Enter the Static IP address assigned to the HFA3.

### On the HFA II-i, go to: System Setup > Additional Setup > Backup Configuration:

- 5. A dialog appears prompting you to select a USB storage device. Take the following steps:
	- Insert a USB storage device into a USB port on the HFA.
	- Select the desired USB storage device by pressing the button with its device name.
	- $\blacksquare$  When the message "Configuration Backup" is complete appears, press OK to return to the Additional Setup screen.
	- **Remove the USB drive when backup is completed.**

## On the HFA3, go to: Settings > Specific Settings > HFA II-i Configuration:

- 6. Insert the USB drive that contains the HFA II-i configuration in the HFA3. Take the following steps:
	- **Insert USB drive into USB port.**
	- Enter HFA II-i Serial Number (example format: 750i-12345).
	- **EXECT:** Select Update configuration.
	- **Remove USB drive when update is completed.**

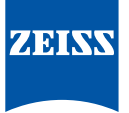

#### On the HFA II-i, take the USB drive back to the HFA II-i and take the following steps:

- First De-Archive the HFA-IIi test. From the Main Men select System Setup>Communication Setup>Network Diagnostics> Reset Archive, select Yes
- Select System Setup > Additional Setup > Restore Configuration.
- **Insert USB drive into USB port.**
- Select the appropriate media by pressing the button with its device name.
- When the message: Configuration update is complete appears, press OK.
- After a 15-second pause, your HFA II-i will restart automatically.
- 7. HFA II-i Data Transfer to HFA3, go to: File Functions > Transfer Tests select:
	- $\blacksquare$  Source = Hard Drive
	- $\blacksquare$  Destination = DICOM Archive
	- $\blacksquare$  Export Format = Exam data
	- $\blacksquare$  Current Range = All files
	- **•** Proceed
	- **F**nter
	- **Select All**
	- Proceed

 This will initiate a copy of all tests in the HFA II-i database to the HFA3. The tests will still be on the HFA II-i database. The transfer takes about 1 hour per 10,000 tests. For example, a test database with 50,000 tests will take about 5 hours to transfer.

Refer to the HFA3 User Manual Instructions for Use for safe and effective *operation of the instrument.*

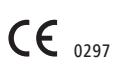

**Carl Zeiss Meditec AG**

Goeschwitzer Strasse 51–52 07745 Jena Germany www.meditec.zeiss.com/visuref100 **Carl Zeiss Meditec, Inc.** 5160 Hacienda Drive Dublin, CA 94568 USA www.zeiss.com/med/us

**SER.10828** CZ-I/2019

SER.10828 CZ-1/2019